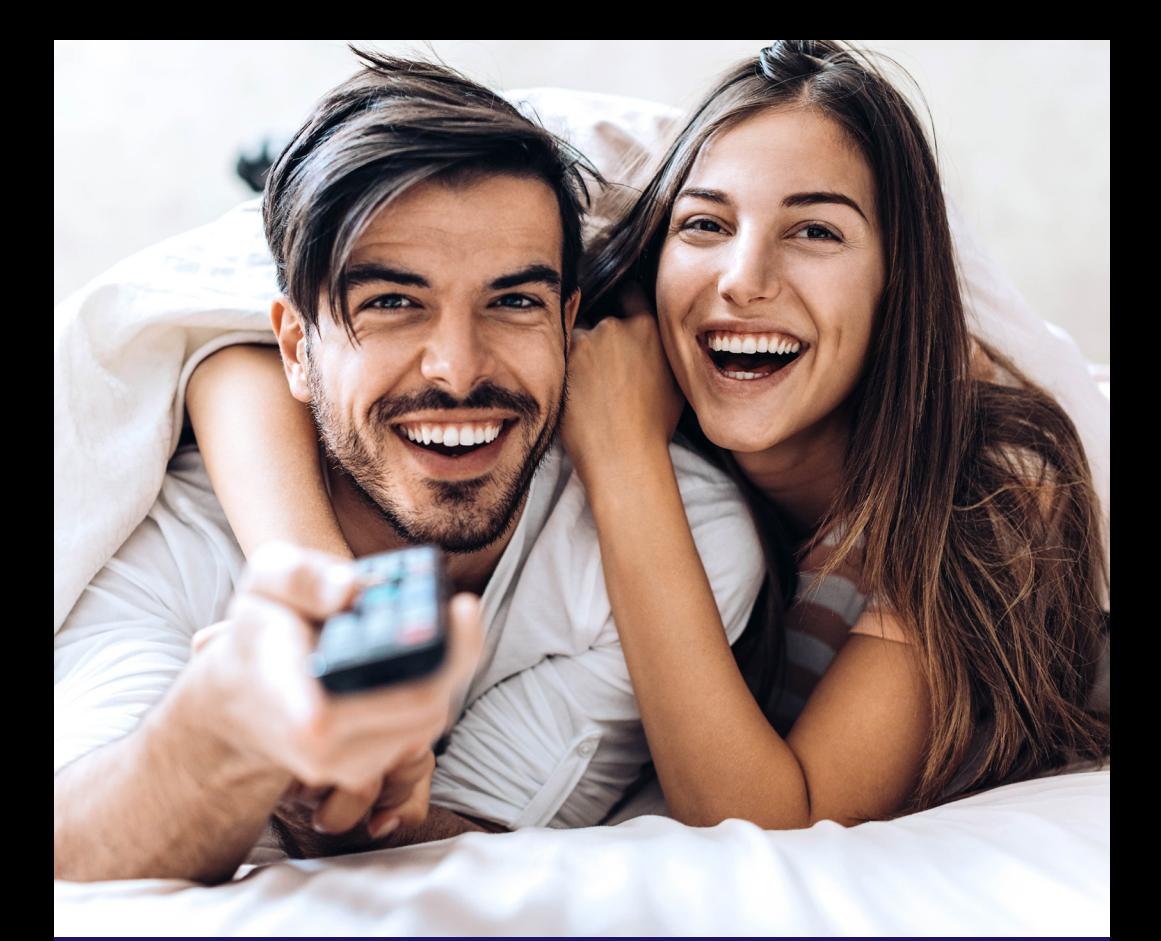

## Advanced Features Guide for Fire TV

## **AMEERICABLE**

# **AMEERICABLE**

## Get to know your new AmericableTV app.

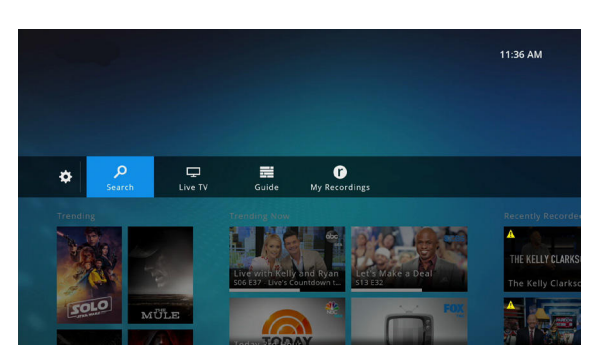

When you open the AmericableTV app on your Fire TV device, the first screen you'll see is the Home screen. From here you will access everything including the channel Guide, Search, Recordings and more.

The top-level menu options appear in a horizontal band; use your remote to navigate right or left through the options. You can return to this screen by using the back button on your remote (you may need to press it multiple times)

### Find Something to Watch

There several options for finding programs to watch on AmericableTV.

#### Watch Live TV

You have a couple of options for watching Live TV with the AmericableTV app. You can select a program from the Home screen, from the Guide, or jump right in by selecting Live TV from the menu bar.

#### Watch a Program from the Home Screen

From the Home screen, scroll to the right to view programs that are Trending Now or your most recent recordings. Then select the program you want to watch to get started. (Note the progress bar beneath the program poster for trending content.)

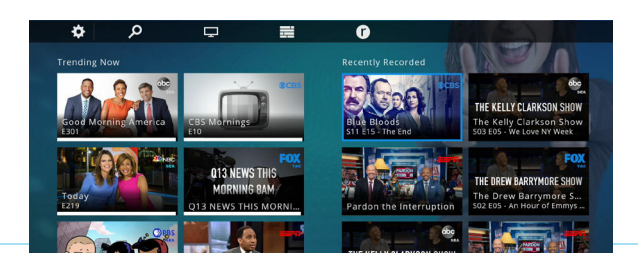

#### Watch a Program from the Guide

To access the Guide, on the Home screen, select the Guide icon. Navigating to a program title will display a description of that program. If a program has the Restart icon  $\bigodot$  on it, you can watch it even though it has already aired.

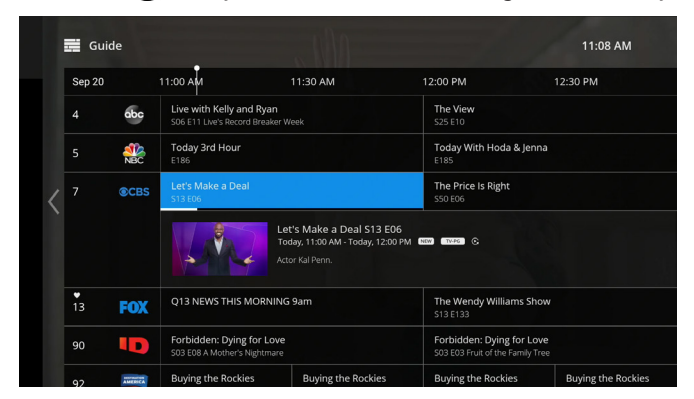

When you find a program you want to watch, select on the program to see the details screen.

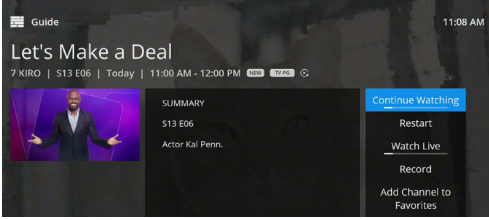

To play the program from the Details screen, select Play or Continue Watching. You may also select Restart (when available) to watch the program from the beginning, Record the program (when available) or Add Channel to Favorites. (When viewing the Guide, you can filter by favorite channel.)

#### Watch a Previously-Aired Program

Use the Guide to navigate backwards to a list of filters, including the Catch-Up TV Guide. When you select this guide you'll see a list of programs that have already aired but are still available for viewing. To watch, select the show and then click Play from the Details screen. To return to the main Guide, scroll right until you see the Filters menu again and select Open Live TV Guide.

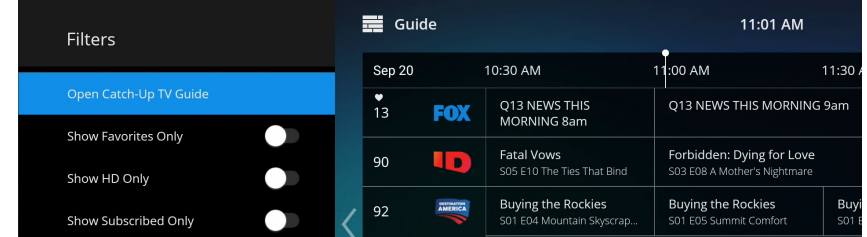

When watching Live TV, you have a few additional options.

#### Pause TV

You can pause whatever you're watching by selecting the Play/Pause button on your Fire TV remote. To resume play, press the Play/Pause button again. The pause function has a 2-hour limit; after the program is paused for 2 hours, it will automatically resume playing. Pause TV is available on all programs, whether you are watching live or have restarted a program.

#### Fast Forward / Rewind

While a program is playing, press and hold the left side of the remote to rewind the program you are watching (up to 2 hours prior to the present). Press and hold the right side of the remote to fast forward.

You can also access Play Controls and other Options by pressing the left/right buttons on your remote. Once the Play Controls are open, press down to see the options menu.

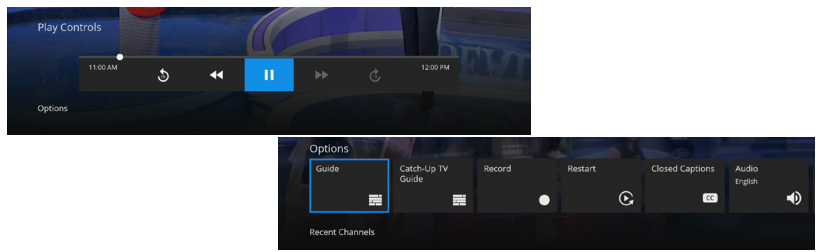

#### Restart

Sometimes programs are available to Restart, meaning they are currently in progress, but you can watch them from the beginning.

If this option is available, you'll see Restart icon  $\bigcap$  in the Guide or in the program details. Simply select the program and then Restart to watch the program from the beginning.

#### Search for Programs

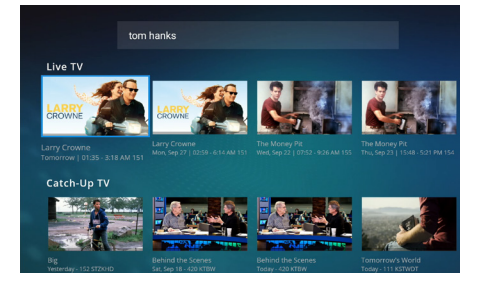

From the Home screen, select Search to look for something specific to watch. You can search by program title or by actor name. When you search for a program you'll see all available viewing options including Live TV, Catch-Up TV, and My Recordings. Select the program you want to watch to view that program.

## My Recordings

My Recordings allows you to record your favorite programs so you can watch them at your convenience.

From the Home screen, select My Recordings to see:

- » Recordings Your library of programs that have been recorded and their expiration.
- » Scheduled Any upcoming recordings (including single episodes and series). Select this option to modify settings for your recordings.
- » Recording Storage How much recording capacity is available.

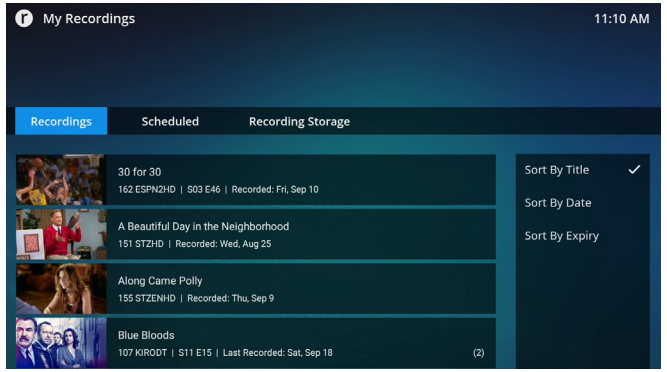

#### To Record a Program:

- » Navigate to the program using the Trending Content, Guide, Live TV or Search function.
- » Select the program and see the Details screen.
- » Select Record you will be presented with a few options including:
	- » If the program is a series, you'll see the option to Record Series; when you toggle on this option you'll be able to select New Episodes Only.
	- » The settings default to stop recording on time, but you can modify them to extend the recording time (this can be handy for recording live events).
- » When you're satisfied with your settings, select Record to save the settings. You'll be able to modify the settings from the My Recordings screen under Scheduled.

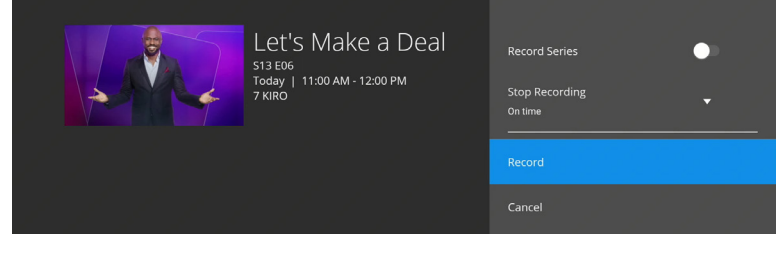

#### Whole-Home Experience

The functions and benefits of My Recordings are available on any device with the AmericableTV app, allowing you to do the following:

Stop and Resume Pause or stop any recorded program - then resume on any TV or device.

Simultaneously Record You can simultaneously record multiple programs at once, from any device.

Set and Manage Recording Options You can record programs and customize their options from any TV or device.

Playback to any device

Any programs or series recorded to My Recordings can be watched on any TV or device.

### **Settings**

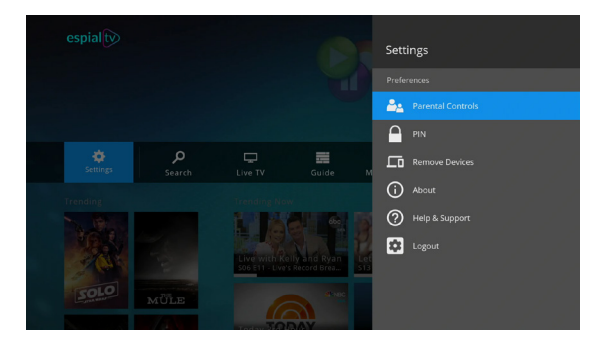

#### Parental Controls

The first time you select Parental Controls you will be prompted to create a 4-digit PIN. You'll use this PIN whenever settings are modified going forward. The same PIN is used on all devices. The same PIN is used on all devices where AmericableTV is installed.

Parental controls gives you options to block programming by certain ratings. When you lock a rating, all ratings for more restrictive content are also locked. For example, if you lock the TVPG rating, then the TV14 and TVMA ratings are also locked automatically, because these ratings are for more mature audiences than TVPG. When unlocking, the reverse is also true.

#### How Parental Controls work:

Once Parental Controls are set, the next time you go to the Guide to select a program, programs whose ratings are blocked will simply say "Blocked" in the guide. To view all blocked programs, select on any program that says "Blocked" and you will be prompted to enter your PIN. Once you unblock content it will stay that way for 4 hours.

You can also override Parental Controls settings from the Home screen by selecting Show Blocked Content. The override lasts for 4 hours.

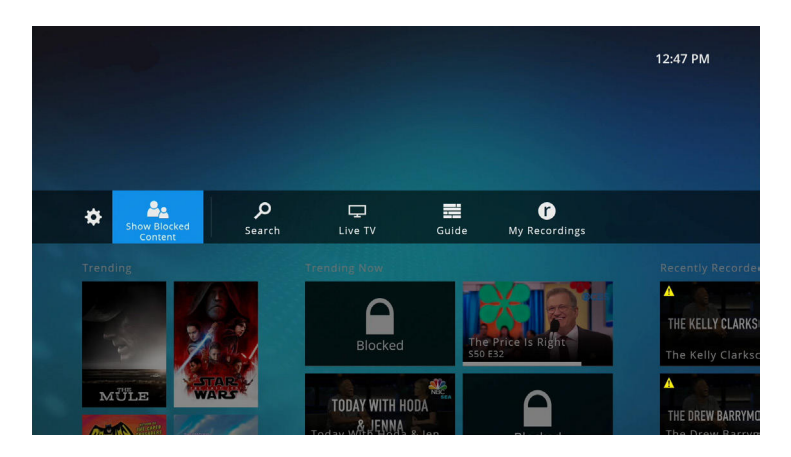

#### PIN

Use this option to set or change your 4-digit PIN.

#### Remove Devices

Here you can manage the devices in your home that are connected to your AmericableTV account.